# **RECHERCHE D'UN LICENCIÉ - FBI**

- Classique
- Base Historique
- - Base nationale

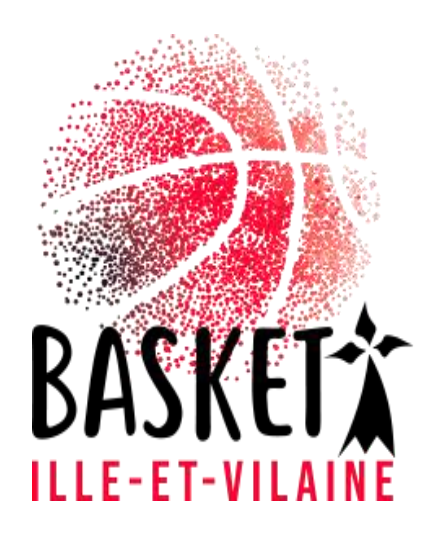

### Recherche d'un Licencié sur FBI

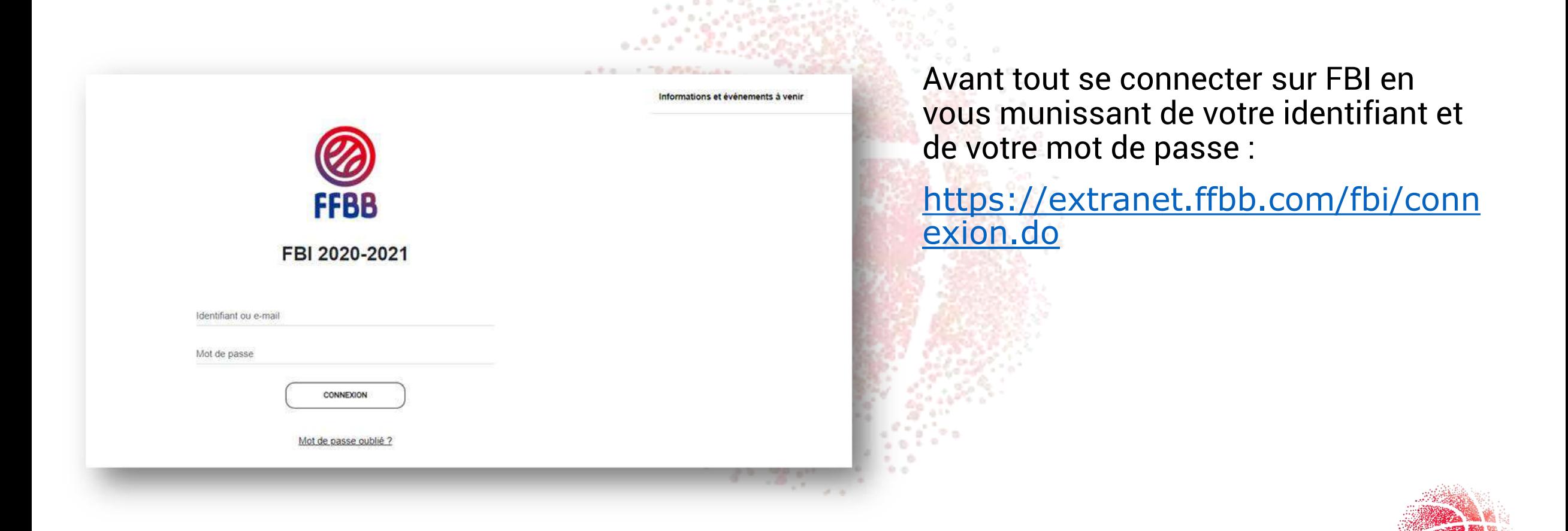

#### Recherche d'un Licencié sur FBI

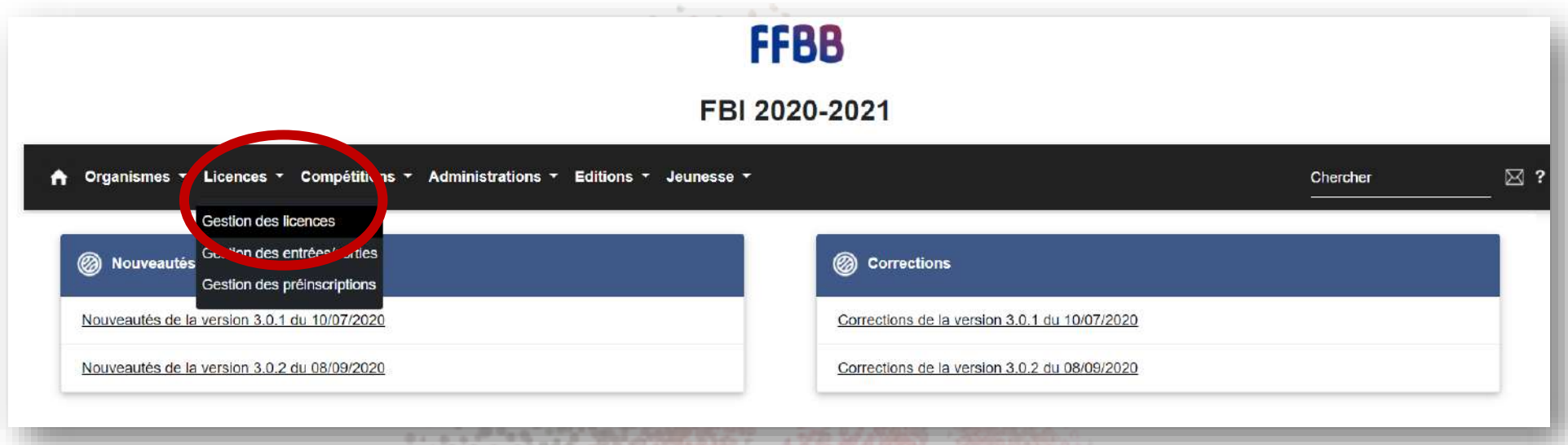

Dans l'onglet « Licences », allez dans « Gestion des licences »

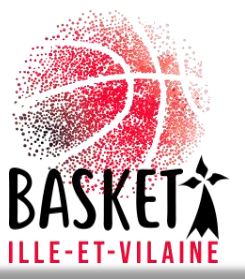

# Recherche d'un Licencié : classique

 $\sim$   $\sim$   $\sim$   $\sim$   $\sim$   $\sim$ 

- Afin de limiter les erreurs de saisie, vous pouvez mettre les 3- 4 premières lettres du NOM suivit de « \* », de même pour le Prénom. Et lancer la recherche.
- Si vous avez le numéro de licence (normalement obligatoire pour les renouvellements) vous le notez dans la rubrique « Numéro » et lancer la recherche.

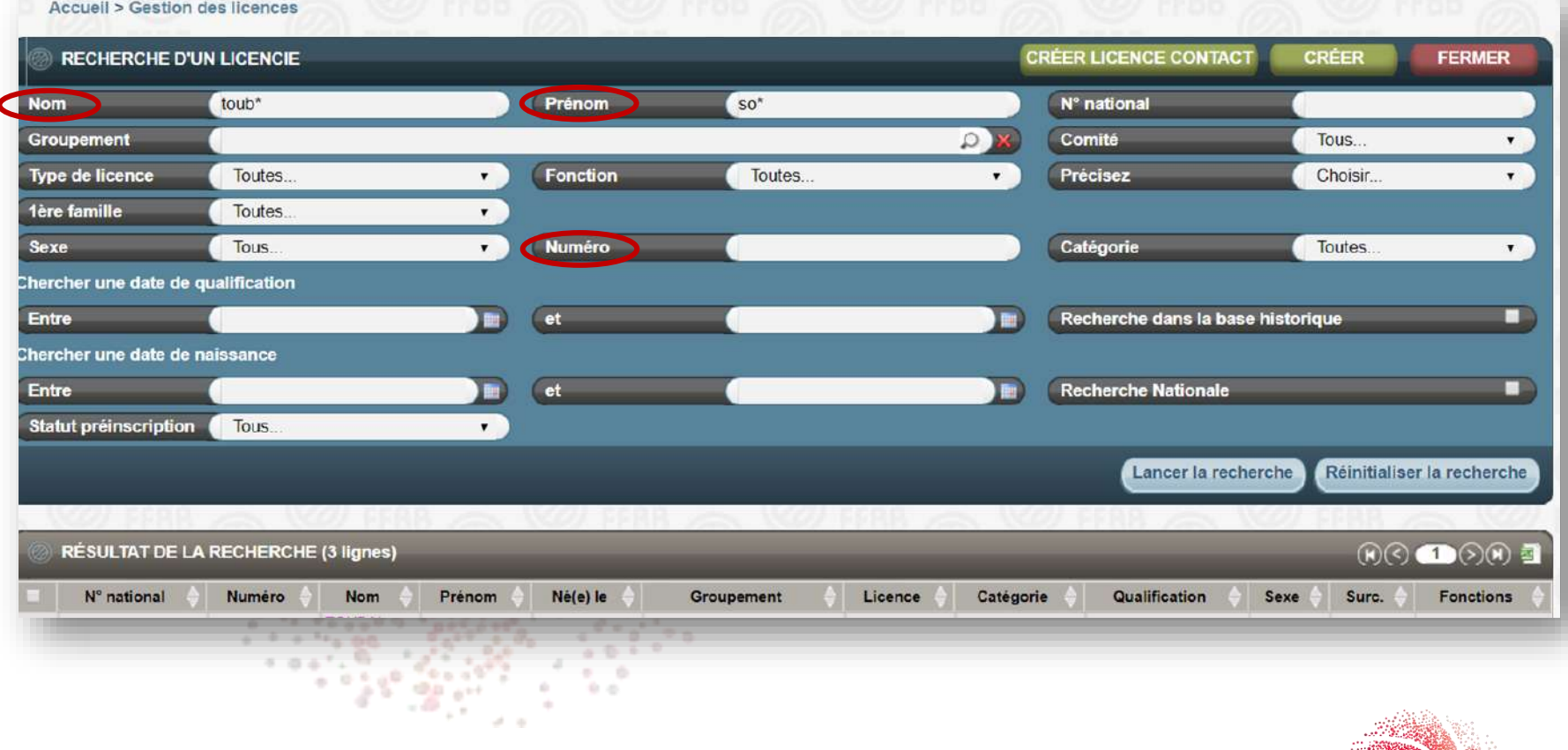

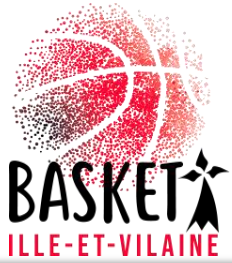

## Recherche d'un Licencié : Base historique

<u>List Minister Co.</u>

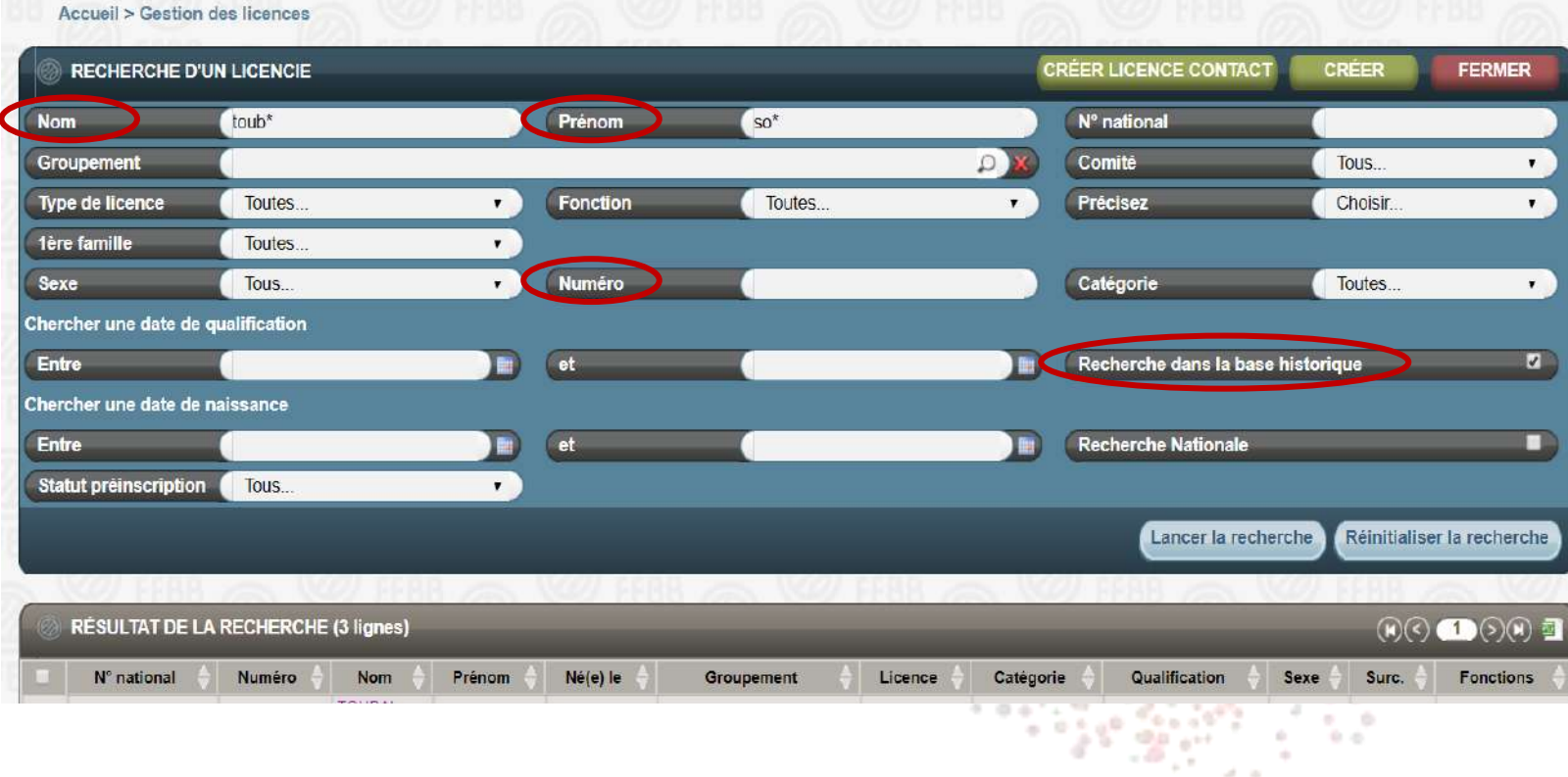

- Afin de limiter les erreurs de saisie, vous pouvez juste les 3- 4 premières lettres du NOM suivit de « \* », de même pour le Prénom. Et lancer la recherche.
- Si vous avez le numéro de licence (normalement obligatoire pour les renouvellements) vous le notez dans la rubrique « Numéro » et lancer la recherche.
- Cliquez sur "Recherche dans la base historique"

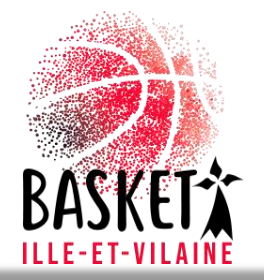

## Recherche d'un Licencié : Base nationale

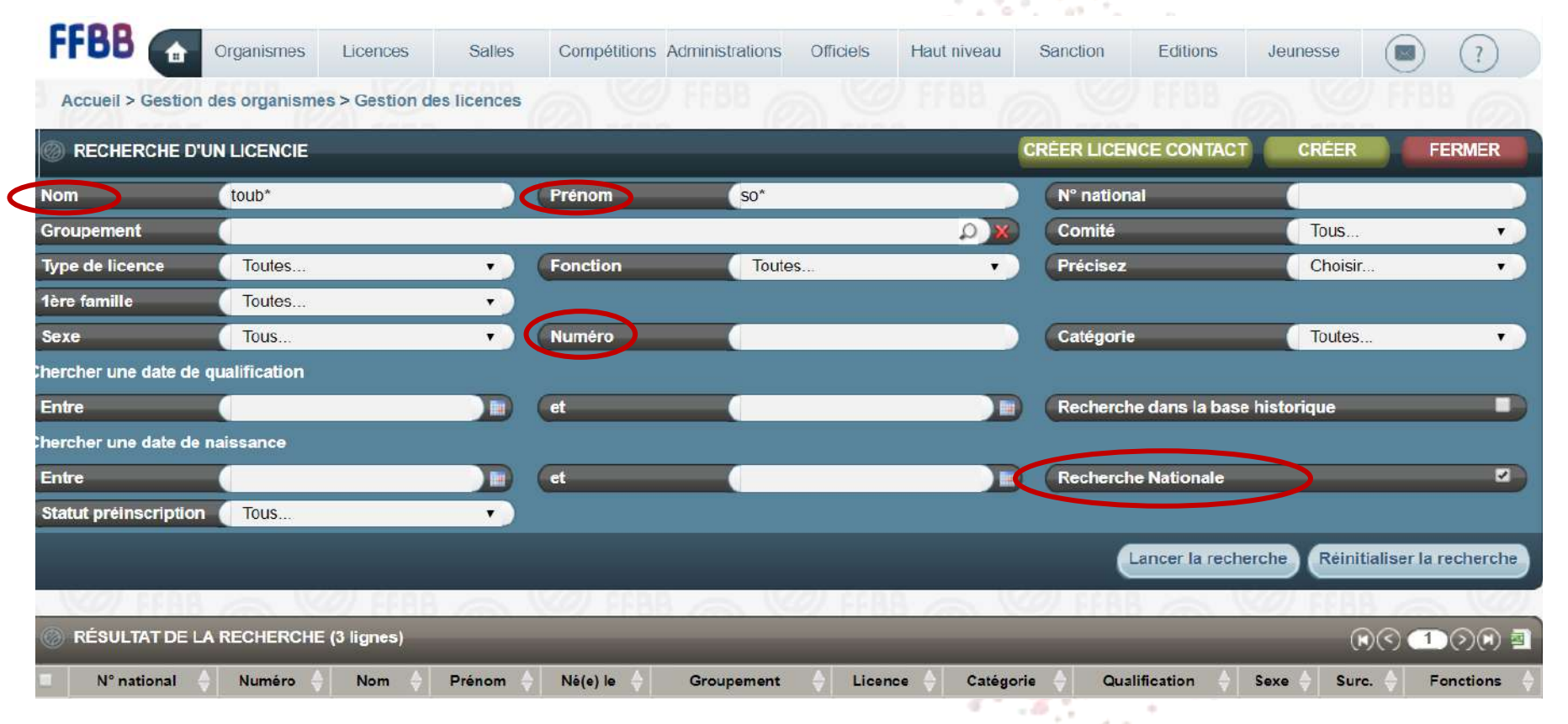

- Afin de limiter les erreurs de saisie, vous pouvez mettre les 3-4 premières lettres du NOM suivit de « \* », de même pour le Prénom. Et lancer la recherche.
- Si vous avez le numéro de licence (normalement obligatoire pour les renouvellements) vous le notez dans la rubrique « Numéro » et lancer la recherche.
- Cliquez sur " Recherche Nationale "

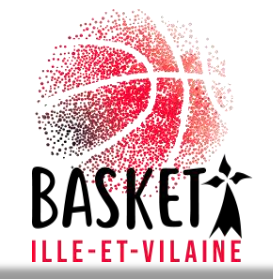